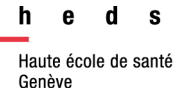

# **C**Clarivate **Web of Science TM**

# *Guide d'utilisation*

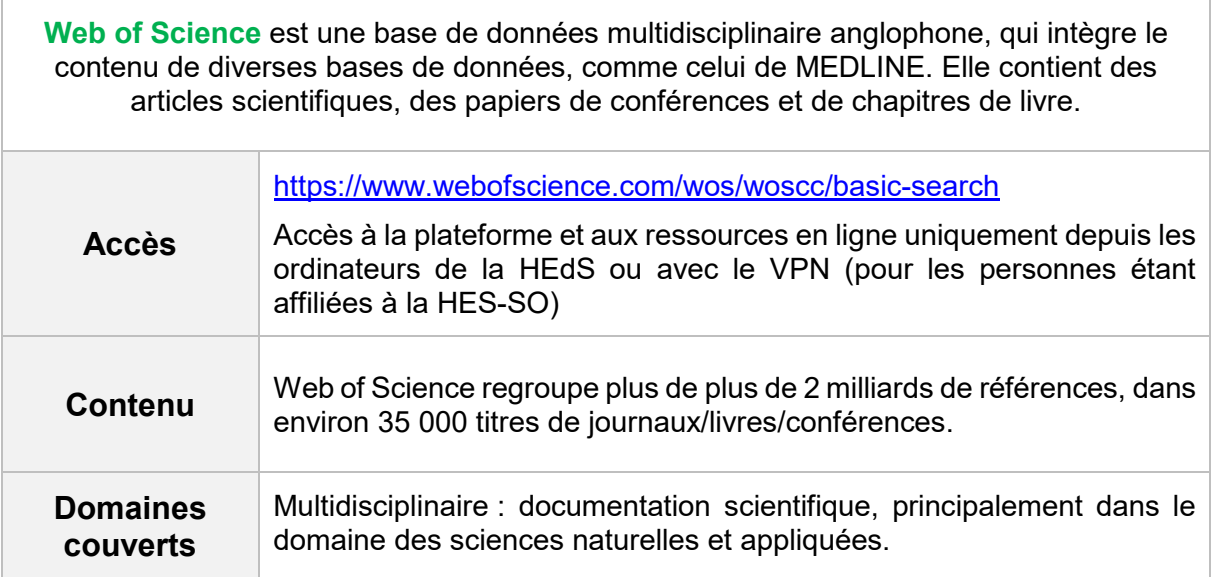

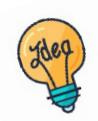

[Tutoriels et guides](https://www.hesge.ch/heds/la-heds/bibliotheque/acces-aux-documents#bases-de-donnees) sur les pages web de la Bibliothèque et sur [Moodle.](https://cyberlearn.hes-so.ch/course/view.php?id=8089)

47, av. de Champel 1206 Genève +41 22 558 51 40

25, rue des Caroubiers 1227 Carouge +41 22 558 51 55

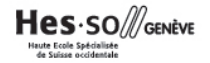

# **Table des matières**

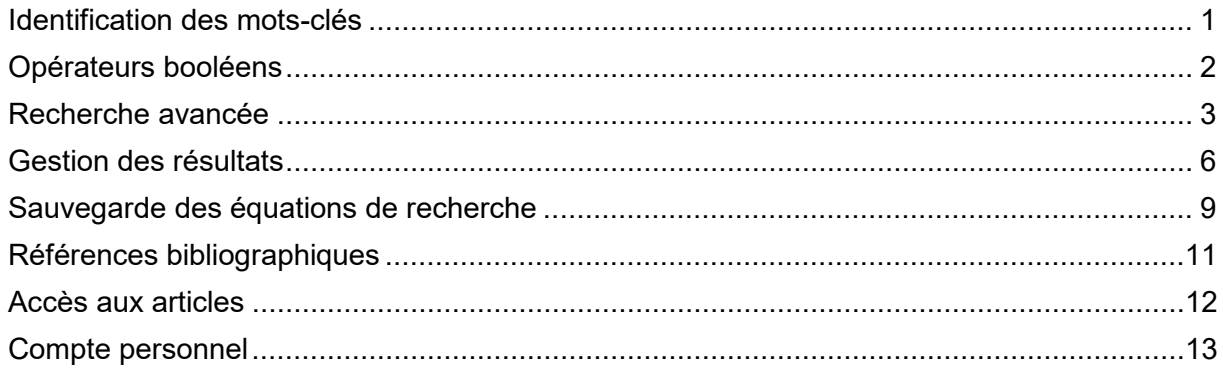

# <span id="page-1-0"></span>**Identification des mots-clés**

Commencer par décomposer la thématique de recherche en concepts. Pour chaque concept, il est important de penser à tous les dérivés ou aux synonymes : cela permet d'élargir ou de préciser la recherche.

La langue d'interrogation de Web of Science est l'anglais : Deepl ou un autre traducteur en ligne peuvent aider à traduire les concepts.

#### **Exemple :**

Est-ce que **l'hypertension artérielle** chez les **femmes** peut être réduite avec une **pratique du yoga** ?

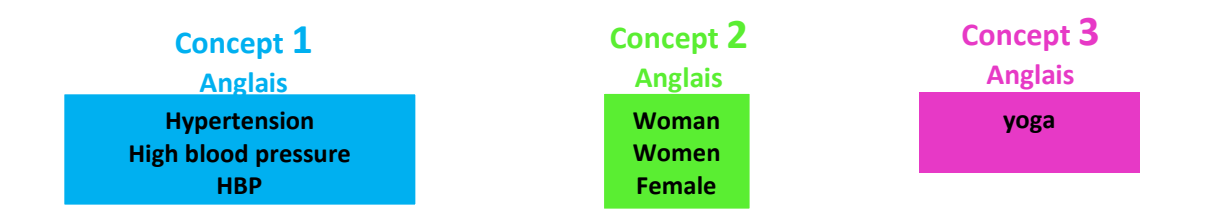

## <span id="page-2-0"></span>**Opérateurs booléens**

Les termes de recherche peuvent être combinés à l'aide des opérateurs booléens *AND, OR, NOT.* Il est possible de combiner autant de termes de recherche que nécessaire.

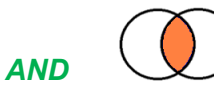

Exemple : yoga *AND* hypertension

Va rechercher des références comportant « yoga» *et* « hypertension»*.* Le *AND* sert à affiner la recherche.

*OR*

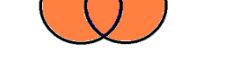

Exemple : hypertension *OR* 'high blood pressure'

Va rechercher des références comportant *soit* « hypertension», *soit* « high blood pressure» *soit* les deux. Le *OR* sert à élargir la recherche. Il est utile pour combiner les termes de recherche d'un même concept.

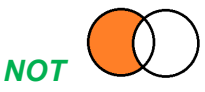

Exemple : hypertension *NOT* geriatrics

Va exclure le terme de recherche en deuxième position. Par exemple, si on souhaite effectuer une recherche sur l'hypertension mais qui ne concernerait pas tous les aspects de gériatrie. **Attention** : l'utilisation de cet opérateur booléen peut faire louper des références se trouvant dans l'intersection et qui peuvent être pertinentes !

**L'équation de recherche** permet de combiner tous les termes de recherche avec les opérateurs booléens. L'utilisation des parenthèses conserve une logique entre les termes de recherche et sépare les concepts.

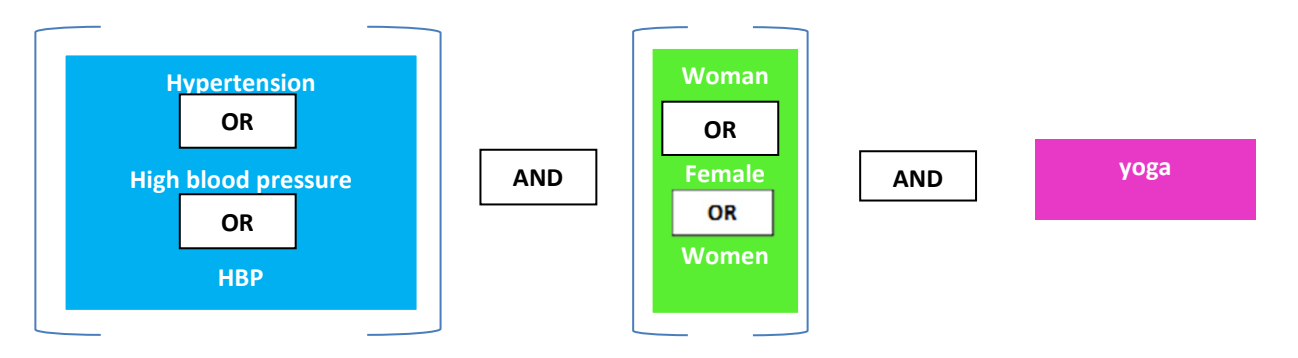

**Exemple d'une équation de recherche avec parenthèses (sans troncature ou expression exacte) :** 

(hypertension OR high blood pressure OR HBP) AND (women OR female OR woman) AND yoga

# <span id="page-3-0"></span>**Recherche avancée**

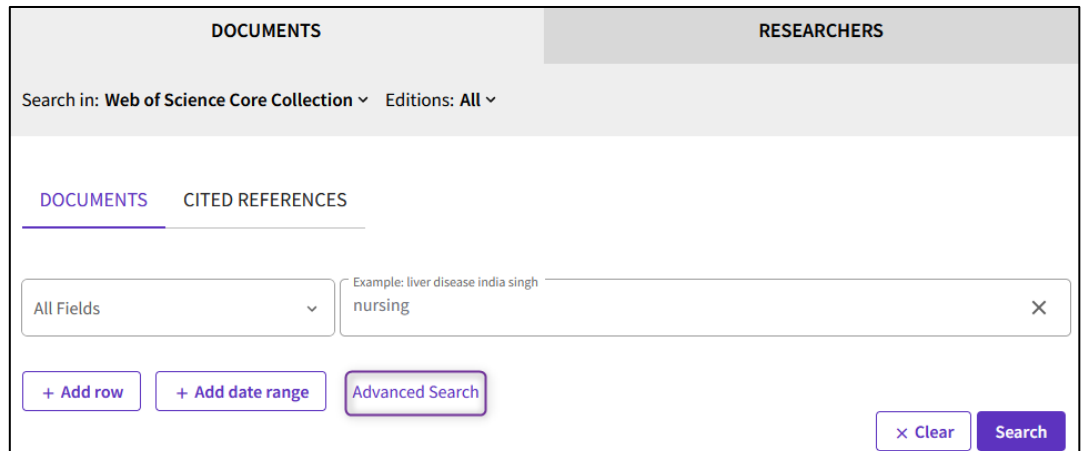

En cliquant sur *Advanced Search,* on arrive à l'option de recherche *Advanced Search Query Builder.* 

D'une manière générale, nous conseillons d'effectuer une recherche concept par concept :

- **Étape 1 :** utiliser l'opérateur booléen OR pour combiner les termes de recherche d'un même concept entre eux
- **Étape 2 :** utiliser l'opérateur booléen AND pour combiner les concepts entre eux

Des astuces de recherche générales sont disponibles dans notre tutoriel vidéo sur Moodle.

#### *Étape 1 - Recherche des concepts via la recherche avancée*

1. Taper les termes de recherche pour un premier concept, en les séparant par *OR*. Le champ de recherche *All field* recherche dans toutes les informations disponibles dans les références. Cette option élargit la recherche. Il est possible d'ajouter des guillemets autour des termes de recherche concernant plusieurs mots : cela réduira le nombre de résultats. Cliquer ensuite sur *Add to query.* 

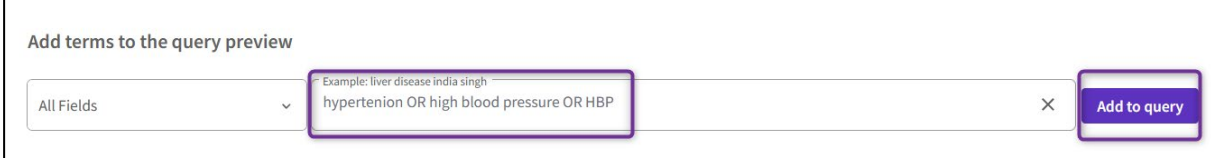

2. Les termes de recherche du concept s'affichent dans la fenêtre *Query Preview,* avec le champ de recherche concerné *(ALL=).* Cliquer ensuite sur la petite flèche à droite du bouton *Search*, et cliquer sur *Add to history*.

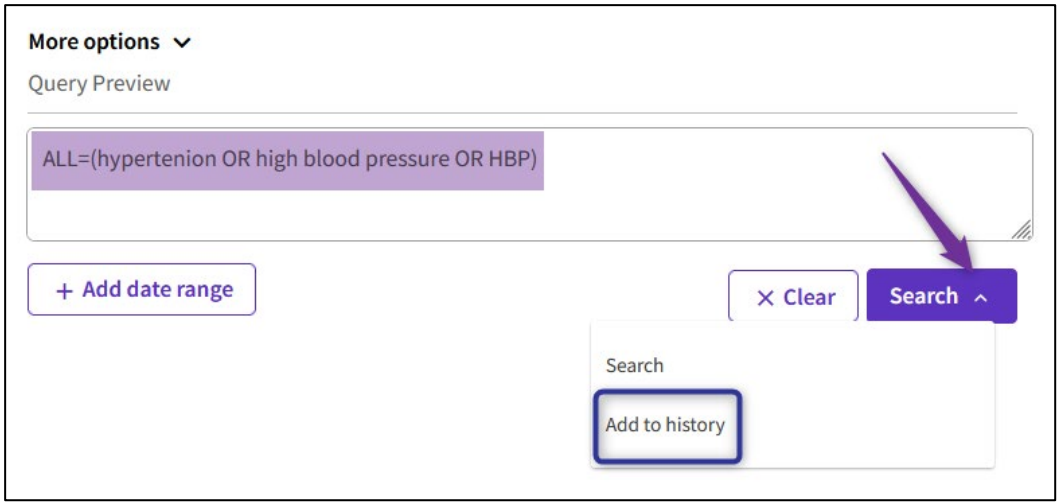

3. La recherche de ce concept s'affiche dans l'historique de recherche (*Session Queries*), avec le nombre de résultats à côté.

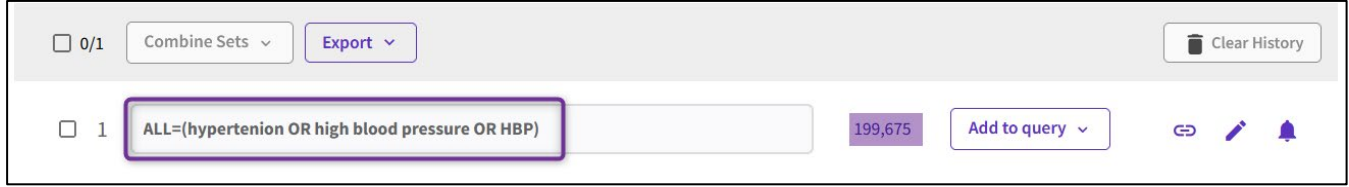

4. Cliquer sur *Clear* pour supprimer le contenu de la *Query Preview*.

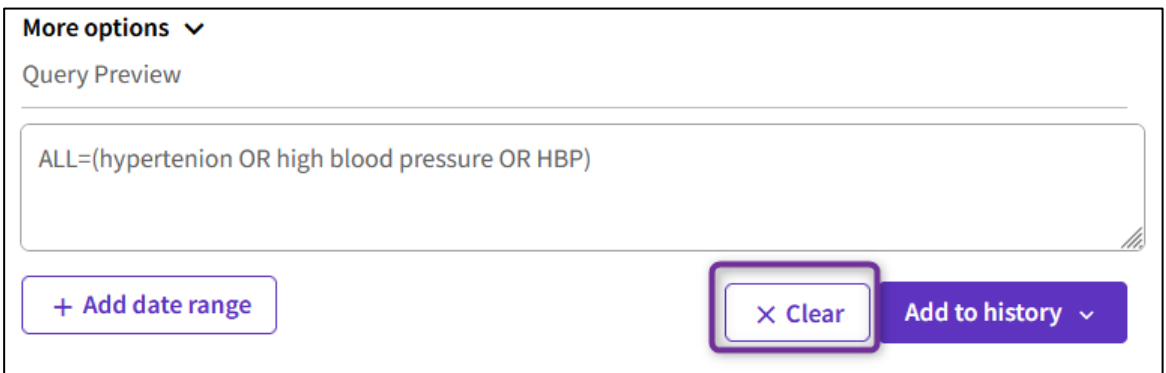

5. Rentrer dans le champ de recherche les termes de recherche pour le deuxième concept et effectuer le même processus que ci-dessus.

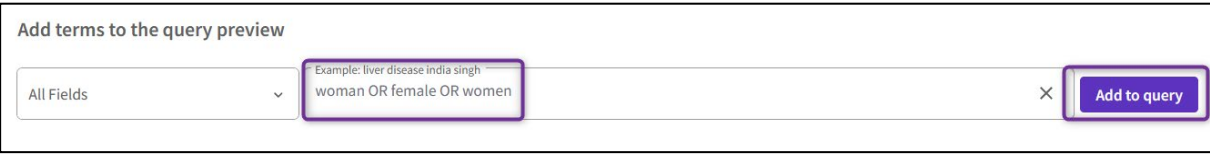

6. Recommencer le processus autant de fois qu'il y a de concept.

En fonction de la recherche désirée, il est possible de varier les champs de recherche :

- *All fields* : permet d'effectuer une recherche dans tous les champs. Cela permet de trouver facilement les termes de recherche dans n'importe quel champ.
- *Topic* : recherche dans le *titre*, le *résumé scientifique*, les *mots-clés de l'auteur* et *Keywords Plus*. Augmente la pertinence dans les résultats
- *Title* : recherche dans le titre
- *Abstract* : recherche dans le résumé scientifique

#### *Etape 2 – Combinaison des concepts entre eux*

1. Les recherches pour chaque concept s'affichent dans la *Session Queries*.

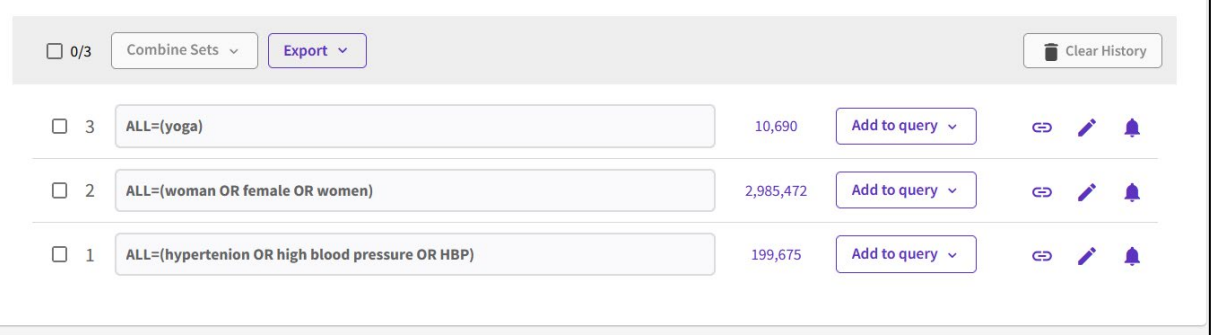

- 2. Effectuer la recherche concepts par concepts permet de l'ajuster de manière plus aisée : rajouter ou enlever des termes de recherche en fonction de la pertinence ou du nombre de résultats.
- 3. Combiner ensuite les concepts entre eux, avec l'opérateur *AND*. Commencer par sélectionner les concepts que l'on souhaite combiner (1), puis cliquer sur *Combine Sets* (2), et sélectionner *AND* (3).

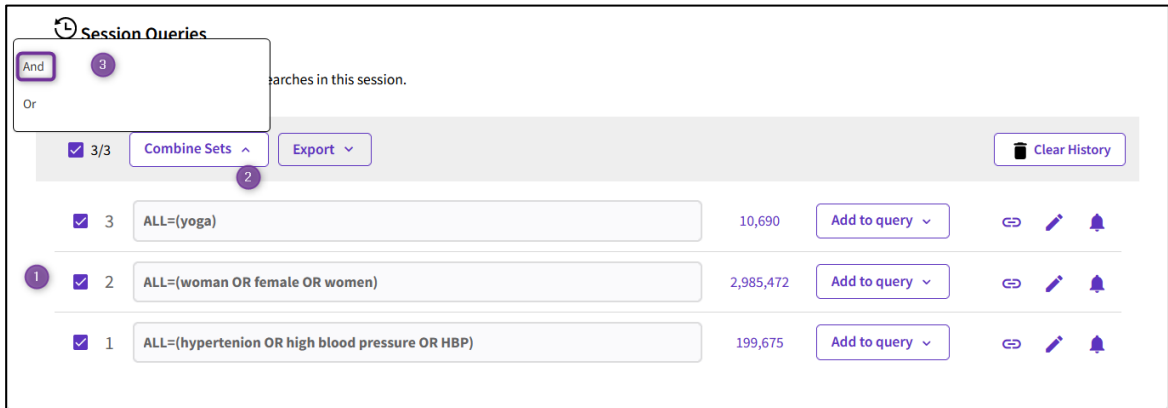

4. Les concepts combinés s'affichent dans la *Session Queries*, avec le nombre de résultats.

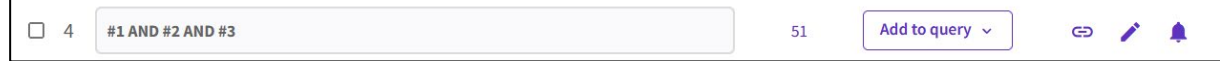

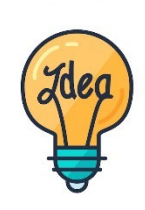

Comme l'option *Session Queries* affiche uniquement les interactions entre les concepts (#1 AND #2 AND #3, …), pour avoir l'équation complète, on peut utiliser l'affichage ci-dessus. Il suffit de copier-coller les différentes *Query* par concept entre parenthèses *()* et de les combiner avec *AND*, dans un document Word, par exemple.

## <span id="page-6-0"></span>**Gestion des résultats**

Pour accéder à la visualisation des résultats, cliquer sur le nombre qui s'affiche à côté de l'équation (combinée, ou par concept).

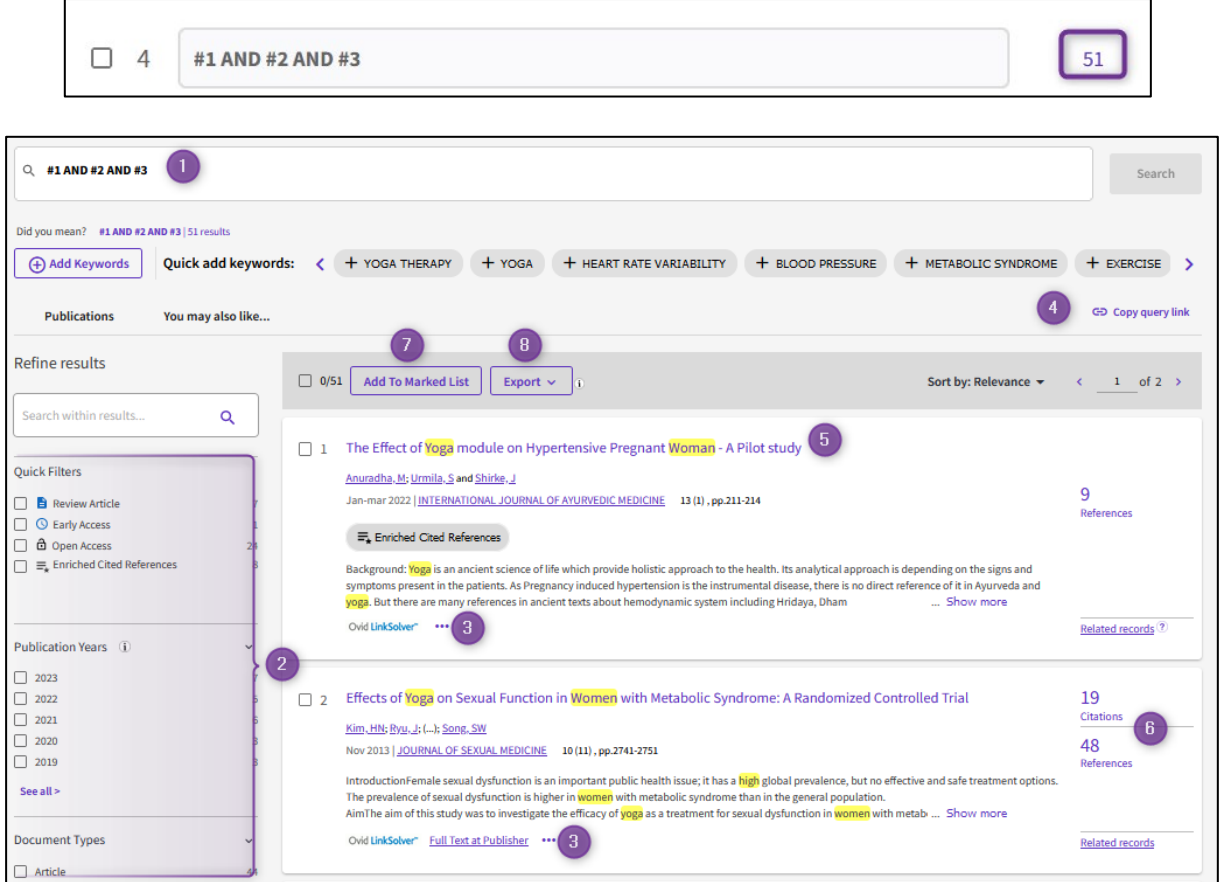

- 1) La recherche s'affiche dans la fenêtre/champ
- 2) Web of Science propose une grande diversité de filtres : *Publication Years*, *Document Types*, *Language*, *Open Access*, etc…
- 3) Pour obtenir le texte intégral d'un article, cliquer sur *ovid link solver* (redirige vers un fournisseur), ou *full text at publisher* (si l'option est proposée). Si aucun accès n'est possible, aller à la partie *Accès aux articles* de ce document.
- 4) En cliquant sur *copy query link*, il est possible de créer un lien web qui pointera directement sur les résultats de la recherche et retrouver les mêmes résultats.
- 5) Le titre de l'article s'affiche. Les termes de recherche s'affichent en jaune. On peut voir des informations sur les auteurs et le titre de la revue. Une partie de l'abstract est affiché. En cliquant sur *show more*, on peut le voir en entier.
- 6) Pour chaque référence, des statistiques sont affichées : le nombre de citations (c'està-dire le nombre de publications qui citent cette référence) et le nombre de références (c'est-à-dire le nombre de références qui sont citées dans cet article). En cliquant sur les numéros, on peut voir le détail des références concernées. Il s'agit de données bibliométriques.
- 7) En cliquant sur *Add to Marked List*, il est possible d'ajouter une ou plusieurs références (pour cela, cocher les différentes références) directement dans une liste personnalisée que l'on peut nommer à sa convenance.
- 8) En cliquant sur *Export*, différentes options sont possibles comme envoyer les références par courriel ou les sauvegarder dans un fichier RIS. Ce type de fichier permet d'ajouter les références dans des logiciels de gestion de références bibliographiques, comme Zotero.

#### *Détails de la référence d'un article*

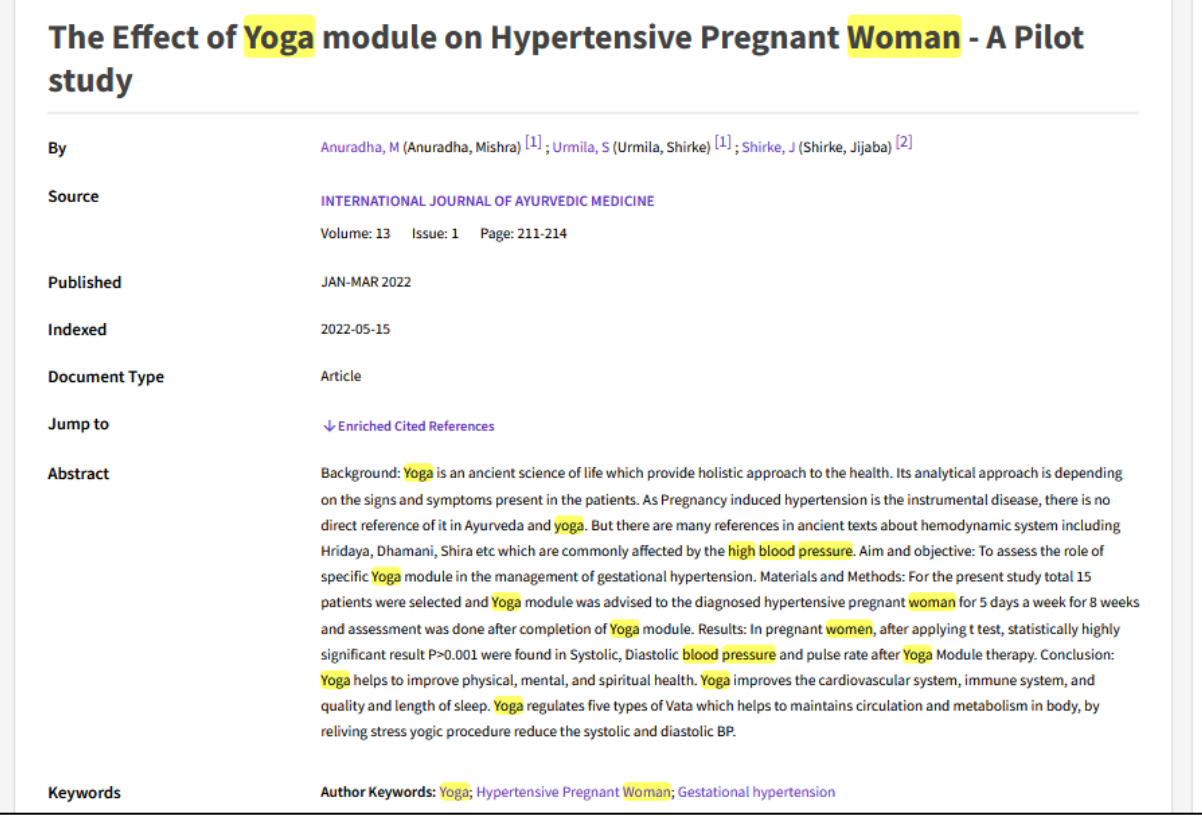

Quand on clique sur une référence, un certain nombre d'information s'affiche : *titre*, *auteur*, *journal*, *abstract*, *author keywords*.

En fonction de la provenance de l'article, comme par exemple s'il provient de la base de données MEDLINE, il est possible de voir les descripteurs (termes du thésaurus). Certains articles possèdent une liste de MeSH Terms.

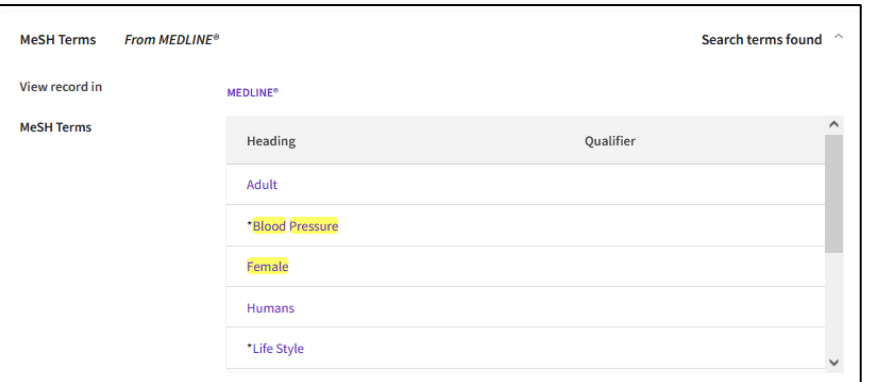

Il est aussi possible d'obtenir un certain nombre d'informations sur le titre du journal, notamment le *journal impact factor*.

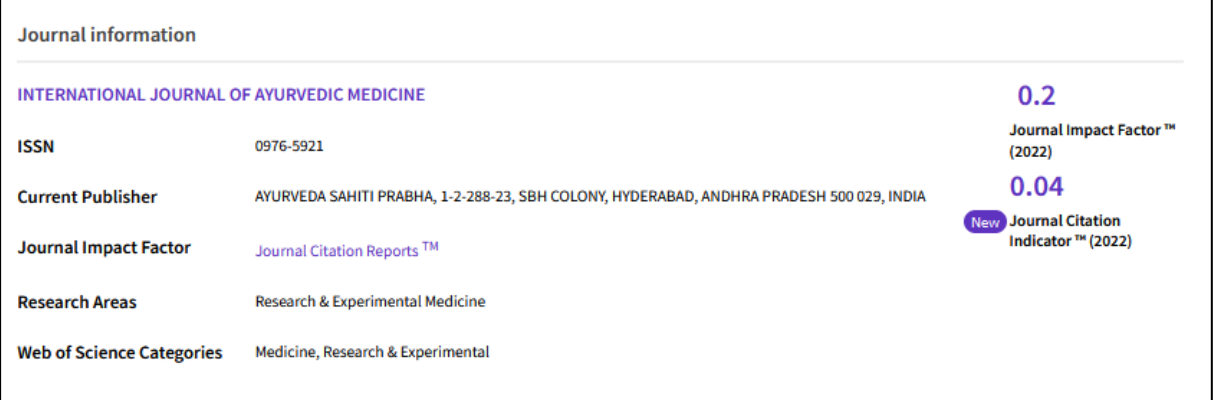

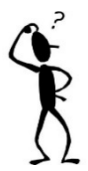

*L'impact factor* (IF) ou facteur d'impact (FI) est un indicateur de visibilité des revues scientifiques, basé sur les citations des articles au cours des années précédentes. Un FI élevé signifie une plus grande importance de la revue (car plus visible).

#### *Veille et alertes*

Sur l'affichage global des résultats, il est possible d'ajouter des alertes sur les équations de recherche en cliquant sur *Create Alert* (voir partie *Compte personnel*).

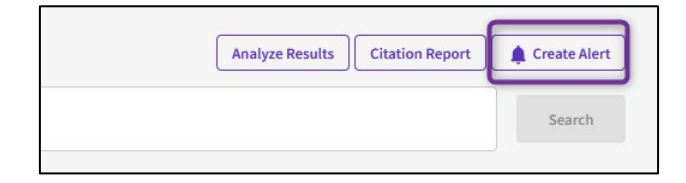

**OU**

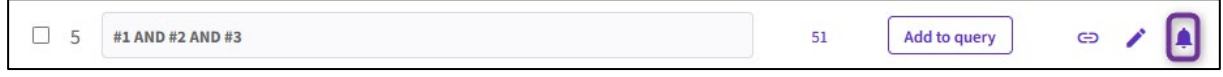

Il est aussi possible de créer une alerte de citation, ce qui permet d'être informé·e dès qu'un article est cité par un autre article. Pour cela, cliquer sur *Create citation alert* (voir partie *Compte personnel*).

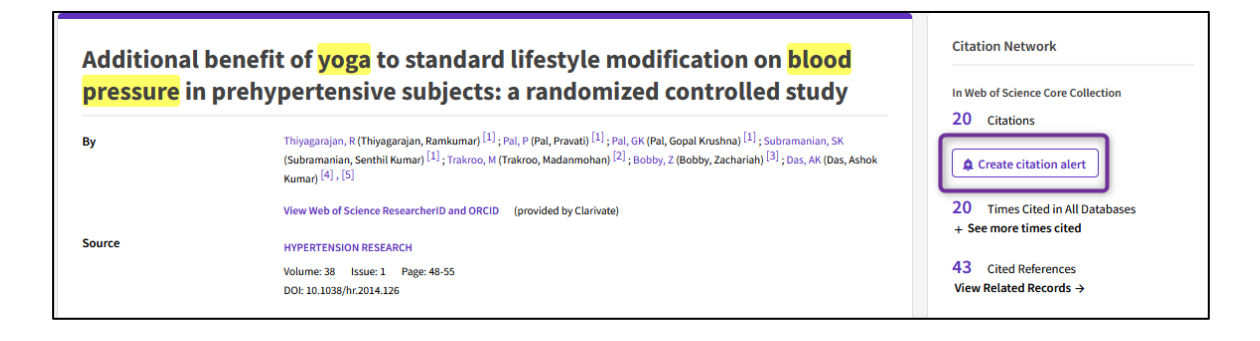

En se connectant à son compte personnel, il est possible de paramétrer avec précision l'alerte.

### <span id="page-9-0"></span>**Sauvegarde des équations de recherche**

**Astuce !!** Sauvegarder les équations de recherche et les références qui sont intéressantes !

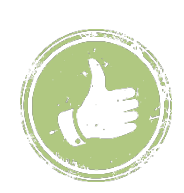

- Pour sauvegarder la page des résultats de la recherche, il est possible de générer une URL en cliquant sur *Copy Query Link* Conservation est possible depuis la *Sessions Queries* ou depuis la fenêtre de recherche générale.
- Enregistrer la référence et / ou le texte intégral (PDF) qui sont intéressantes : profiter de l'accès au VPN / réseau de la HEdS-Genève pour faire les recherches et *sauvegarder les articles* (voir *Accès aux articles*)**.**

#### *Sauvegarde de l'équation depuis le compte personnel*

Une fois connecté·e sur le compte personnel, sur le volet du côté gauche, il est possible de voir les *Saved Searches and Alerts…* 

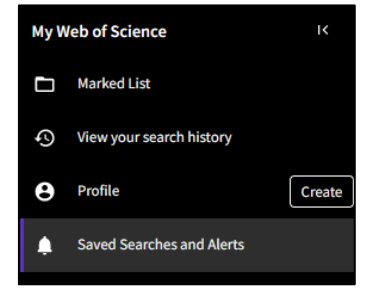

…et de les gérer si besoin (renommer, relancer la recherche, activer ou désactiver l'alerte).

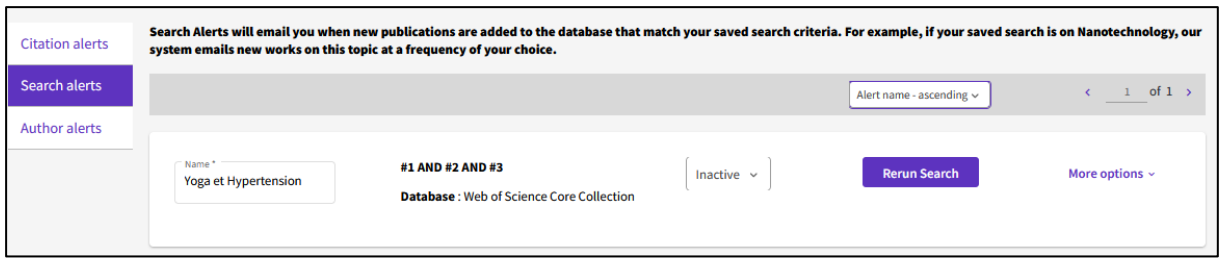

# *Export de l'équation dans différents formats*

Depuis le *Session Queries*, il est possible d'exporter les équations dans divers formats, comme en PDF.

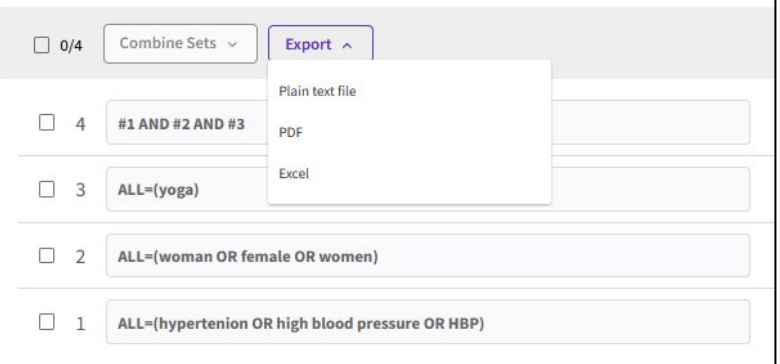

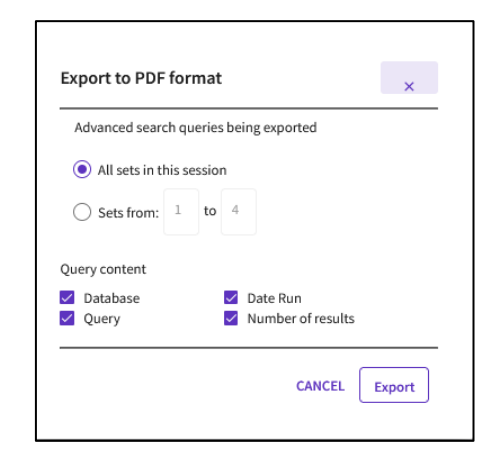

# <span id="page-11-0"></span>**Références bibliographiques**

### *Exportation des résultats vers un logiciel de gestion de références bibliographiques*

**Rappel** : pour installer et prendre en mains Zotero, consulter [l'aide-mémoire Zotero](https://www.hesge.ch/heds/sites/heds/files/inline-files/flyer_zotero.pdf) disponible sur [nos pages web.](https://www.hesge.ch/heds/la-heds/bibliotheque/services#citations-et-references-bibliographiques)

Depuis l'affichage des résultats*,* il est possible d'utiliser l'exportation de données via un fichier .RIS et l'intégrer par la suite dans Zotero ou un autre logiciel de gestion de références bibliographiques.

Pour cela, sélectionner les résultats voulus (ou cocher la case générale), puis cliquer sur *Export* puis sur *RIS (other reference software)* ou un autre format d'export*.*

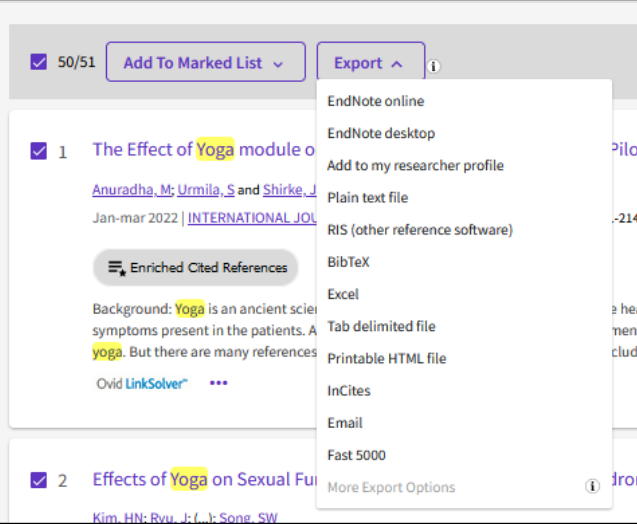

Choisir si on veut exporter toutes les références, seulement les références sélectionnées, ou les références de la page web.

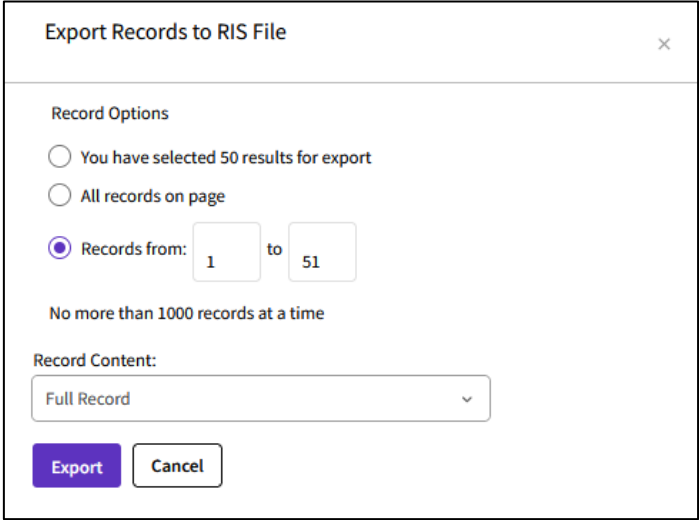

**Attention** : ne va pas envoyer le texte intégral, mais uniquement la ou les références.

## <span id="page-12-0"></span>**Accès aux articles**

De nombreuses références dans Web of Science sont accompagnées de liens sur des sites d'éditeurs qui donnent accès à la version électronique de l'article. Pour tenter d'obtenir l'article, cliquer sur les boutons avec *Ovid LinkSolver* ou dès qu'il y a la mention *Full text at publisher.*

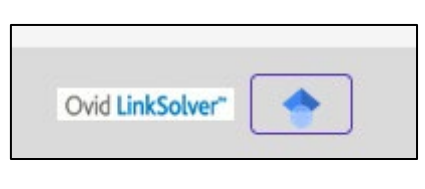

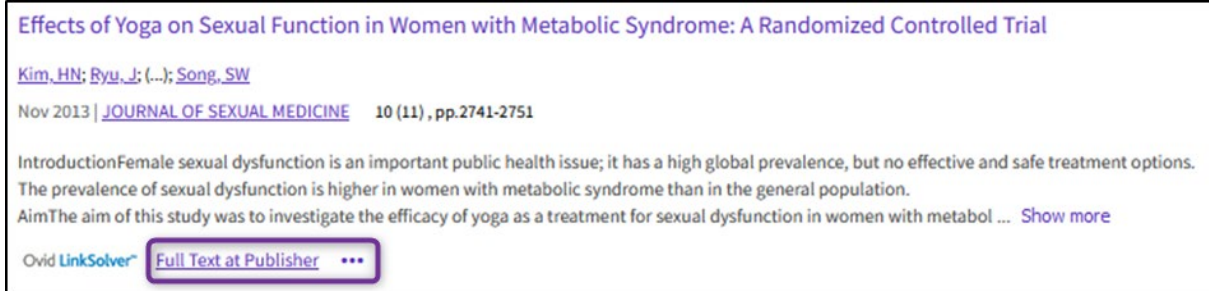

La Bibliothèque et la HES-SO sont abonnées à un grand nombre de ressources en ligne.

Toutefois, s'il n'y a **pas** d'accès au texte intégral :

- Sur un ordinateur personnel ou hors HEdS, installer le [VPN](https://www.hesge.ch/heds/la-heds/bibliotheque#wi-fi-et-vpn) et essayer d'accéder à l'article ;
- Si pas d'accès :
	- o Relever toutes les coordonnées nécessaires à la localisation de la revue : titre complet du périodique, année, numéro, pages, titre de l'article, auteur(s), DOI
	- o Suivre les différentes étapes énumérées dans le guide pour la *localisation d'articles* sur [nos pages web.](https://www.hesge.ch/heds/la-heds/bibliotheque/acces-aux-documents#acces-au-texte-integral-des-revues)
- En cas de difficulté, contacter la Bibliothèque par mail, ou sur place

#### *Traduction des articles*

Il existe des outils informatiques en ligne et gratuits qui permettent de traduire des textes. C'est notamment le cas de DeepL translator : [www.deepl.com.](http://www.deepl.com/)

## <span id="page-13-0"></span>**Compte personnel**

Il est possible de créer un compte gratuitement sur Web of Science, en cliquant sur *Sign in* et en utilisant une adresse mail privée. Il est aussi possible de créer un compte via un compte Facebook, Google ou LinkedIn.

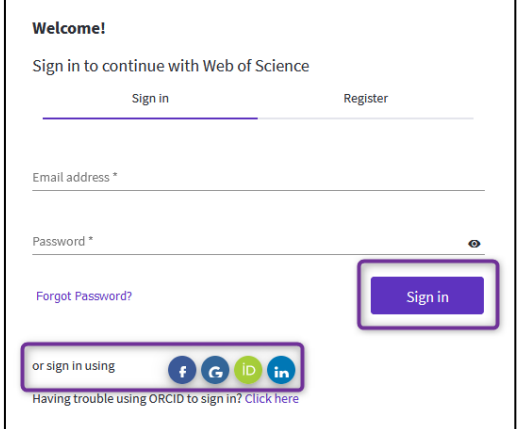

Le compte personnel permet de…

- Créer des listes de références (*Marked List*)
- Voir son *historique de recherche*
- Voir les *Saved Searches and Alerts*

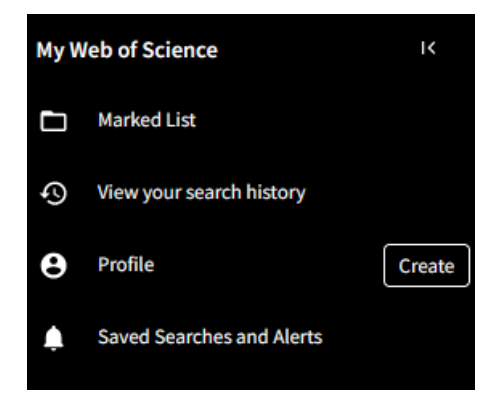

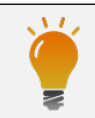

Consulter également le **tutoriel vidéo** *[Recherche documentaire sur les bases de](https://cyberlearn.hes-so.ch/course/view.php?id=8089) données* (section Recherche documentaire avancée de notre page Moodle) réalisé par la Bibliothèque.

Mise à jour : 04.10.2023 Bibliothèque – Haute école de santé de Genève

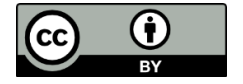